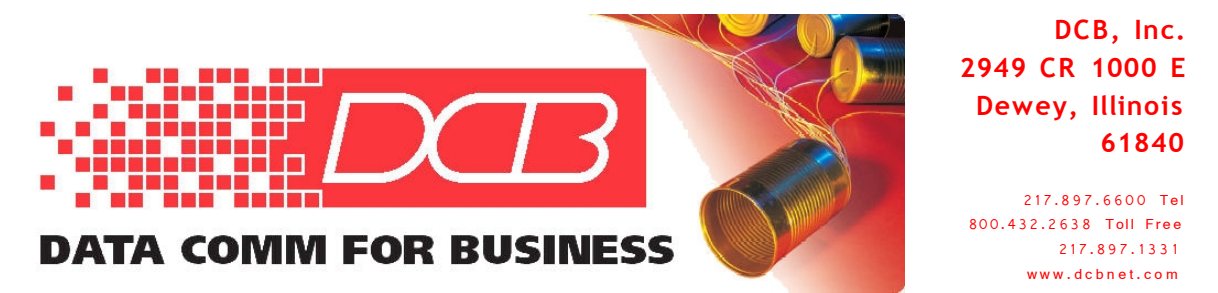

## *Configuring UT-Soft for multiple UT Servers*

## **Overview:**

It is sometimes desirable to connect a workstation running UT-Soft to multiple UT servers. This operation is easily accomplished by creating multiple configuration files along a separate desktop icon for each to select the proper UT-Soft configuration at start up. This is useful for the notebook user that connects to multiple servers or to a single server having differing IP addresses due to NAT or firewall forwarding between the workstation and the UT server. Note that only one instance of UT-Soft may be running at a time unless multiple licenses have been purchased and installed.

## **Steps:**

- 1. Start with a working installation of UT-Soft with a desktop start-icon. The default location for the UT-Soft configuration file is /Program Files/UTSoft/. It's name is default.cfg.
- 2. Copy the desktop start icon to a second icon. Right click on the icon to open the drop-down menu, select "copy". Then right click on the desktop and select "paste". A new icon is created with name "Copy of UT-Soft".
- 3. Right click on that icon and select "Properties".
- 4. On the properties window, select the General tab, and change the name from "Copy of UT-Soft" to a more descriptive name, for example "Alternate Server".
- 5. Now select the "shortcut" tab. The next three steps are on that screen.
- 6. The "target" field will have something similar to '"C:\Program Files\UTSoft\ utclient.exe" ' Copy that field and paste it into the "Start in:" field. Then delete the utclient.exe portion, leaving the quote marks.
- 7. In the "Target" field, append a space and the name of your new configuration file. It may be something similar to "alternate.cfg" (with or without the quotes). There must be a space between ..utclient.exe" and

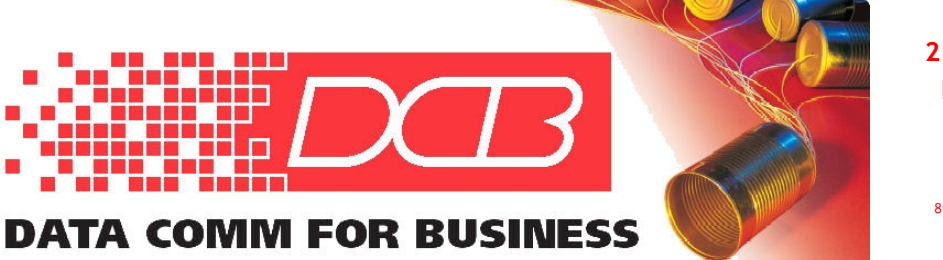

**DCB, Inc. 2949 CR 1000 E Dewey, Illinois 61840**

217.897.6600 Tel 800.432.2638 Toll Free 217 897 1331 www.dcbnet.com

that new file name.

- 8. Close this screen by clicking on the OK button.
- 9. Open Windows Explorer and navigate to the directory [C:\Program](file:///C:/Program) Files\UtSoft . The next three steps use that Windows Explorer window.
- 10.Make a copy of the file "default.cfg" by highlighting the file name, right click to open the Properties window, and clicking on "Copy".
- 11.Somewhere on the white space of that directory window right click to open a menu. Click on "Paste" which will create a file named "Copy of default.cfg".
- 12.Right click on "Copy of default.cfg, and rename that file to the name you chose above (perhaps alternate.cfg).
- 13. At this point, you have created an alternative configuration that's identical to the original one. You now need to change that configuration from the original values to new ones that match your additional server. Start that new copy of UT-Soft by clicking on the icon and use the menu command "reconfigure" to make the desired changes. This configuration process is the same as that used in the original installation.
- 14.Test the new connection to verify it's operation.